**Welcome to CivicRec, the City of Berkeley Recreation Division's new online registration system. Please follow the directions below to login or setup an account in this new system.** 

- 1. Visit the City of Berkele[y Recreation Division Home Page](https://cityofberkeley.info/recreation) [\(https://CityofBerkeley.info/Recreation\)](https://cityofberkeley.info/Recreation).
- 2. **Click** the Green **Register Now** Button. You will be navigated to the CivicRec registration page.
	- i. In the upper left corner, **select Log In/Create Account**

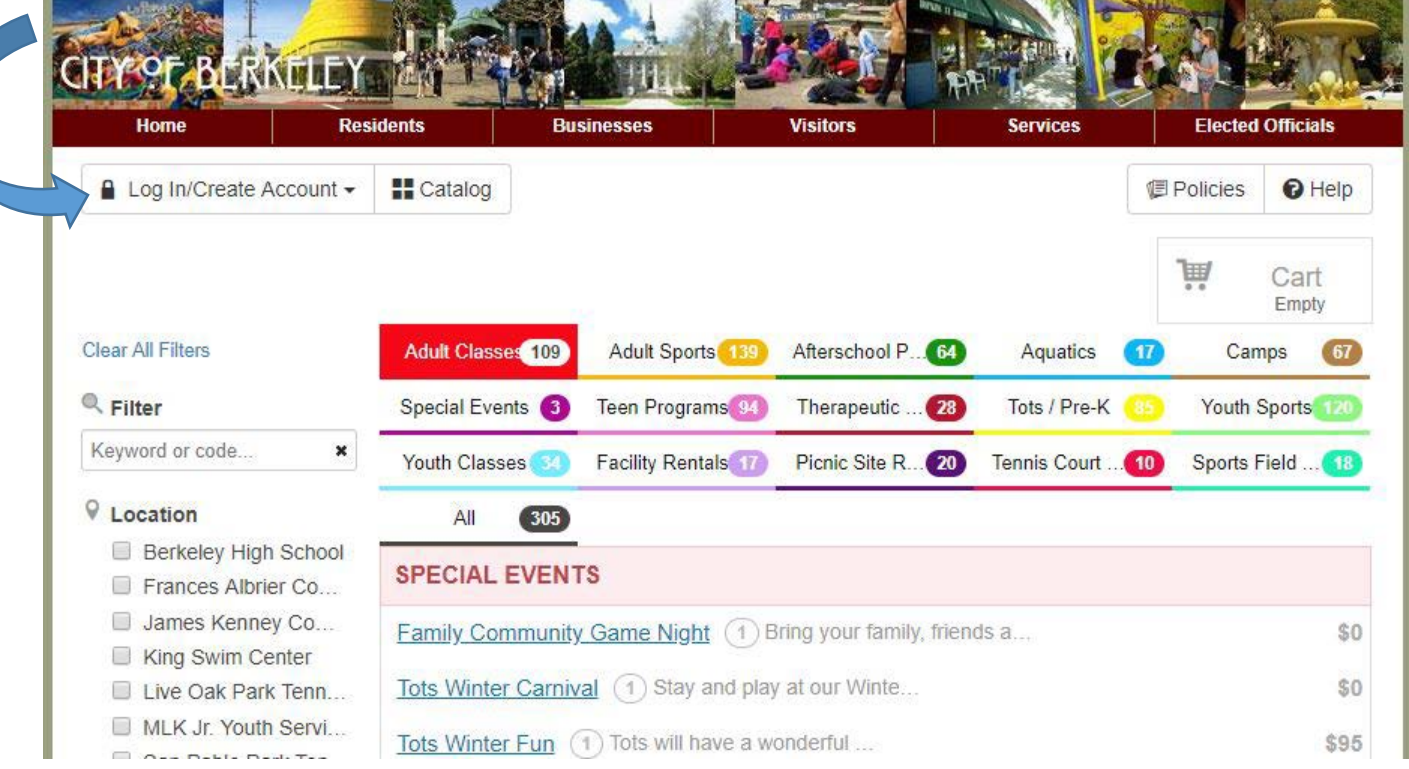

- 3. **Choose** how you would like to log in to **your account**:
	- a. For customers who have received an email about **an account having already been created for you**, you would want to:
		- i. Click **Log in with Email**

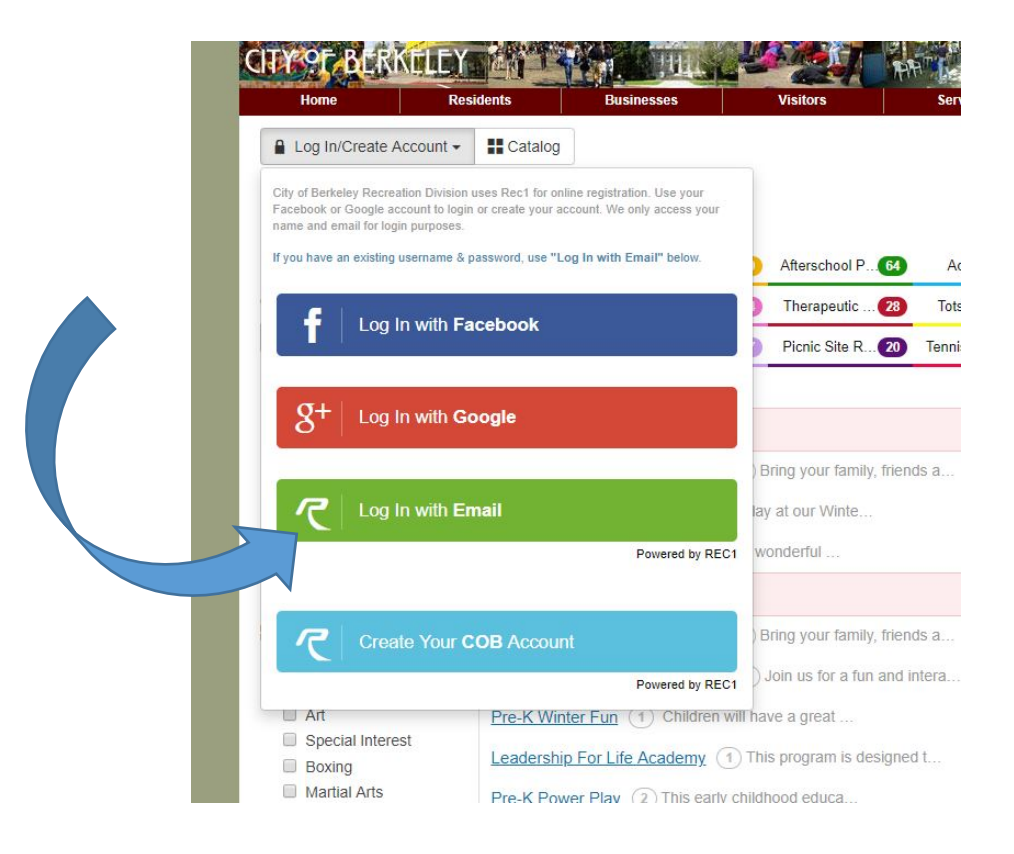

ii. Click **Forgot Password**

City of Berkeley Recreation Division uses Rec1 for online registration. Use your Facebook or Google account to login or create your account. We only access your name and email for login purposes.

If you have an existing username & password, use "Log In with Email" below.

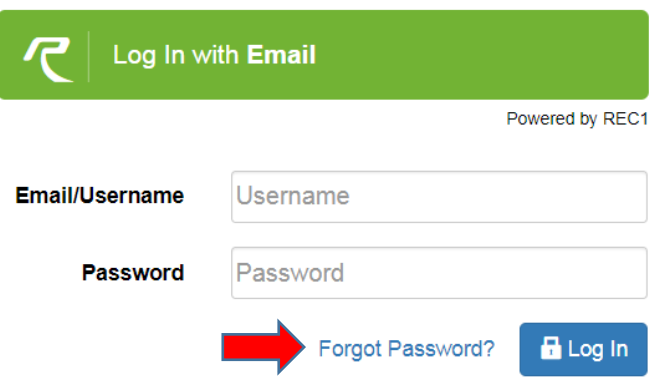

iii. Enter your email address and then click Submit

**Forgot Password** 

Please enter your email address, a new password will be emailed to you.

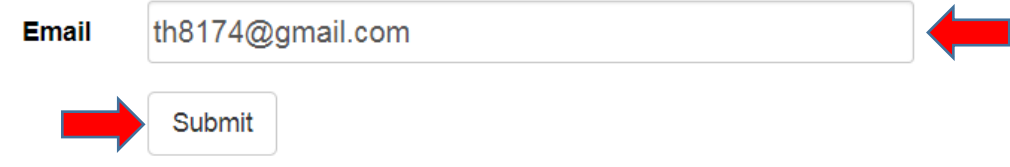

iv. The system will send you an email to reset your password

b. For customer who did not receive an email about an account having been created for you, then you can choose to login with your Facebook or Google account. Alternatively, you can **create a new City of Berkeley (COB) account**:

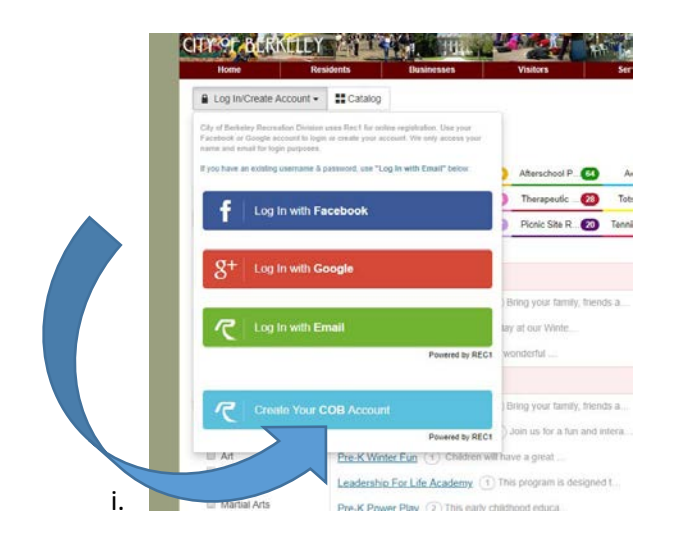

- ii. **Follow** the **prompts**, adding your **contact information** to setup your family account.
- iii. **Click Next Step: Other Account Members** when finish

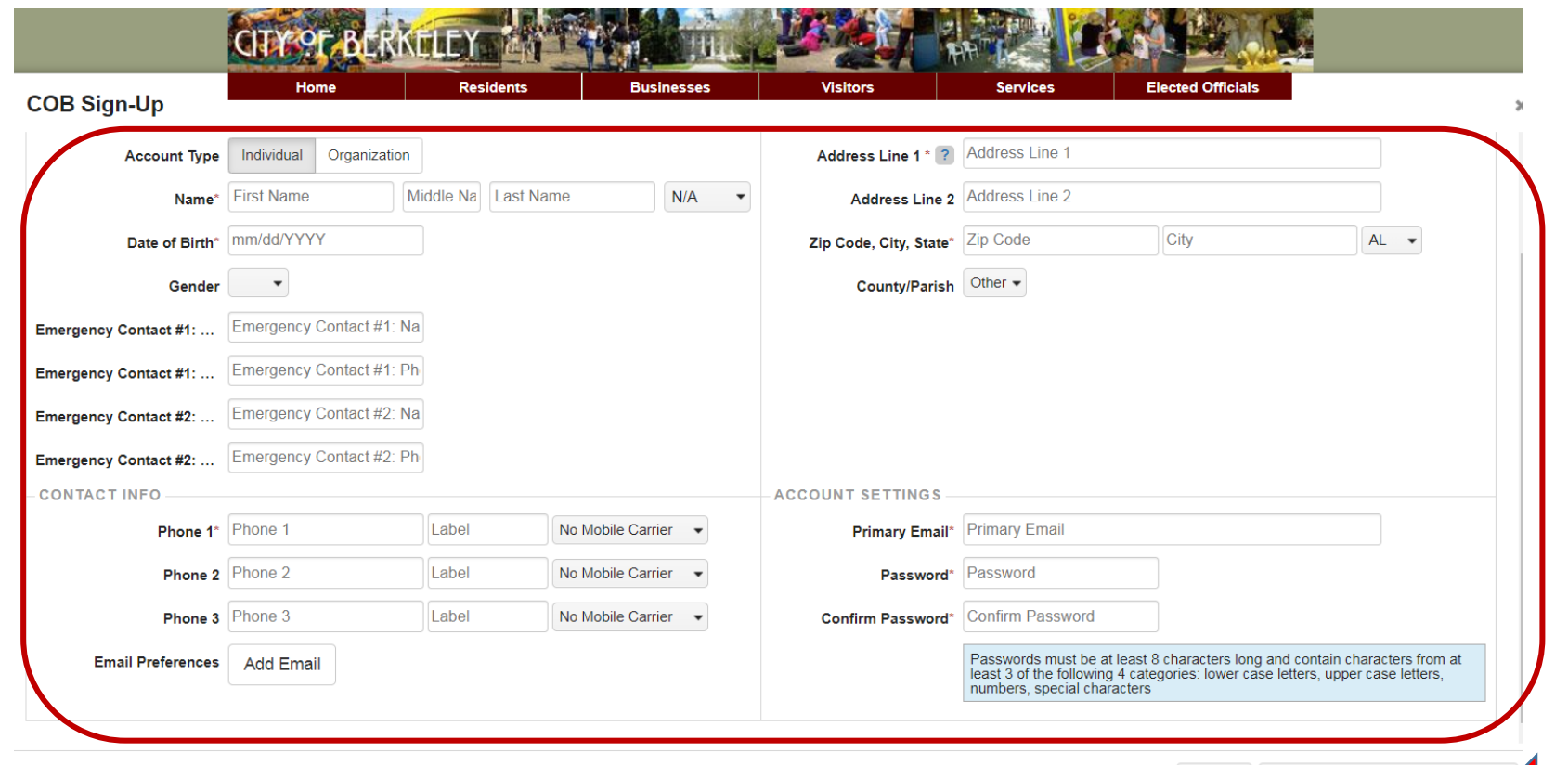

Cancel Next Step: Other Account Members

iv. **Add additional account members** as needed:

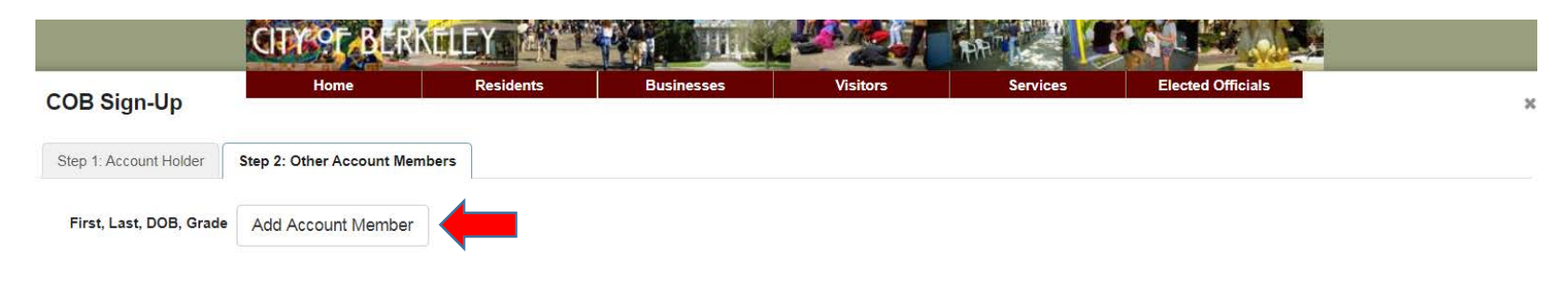

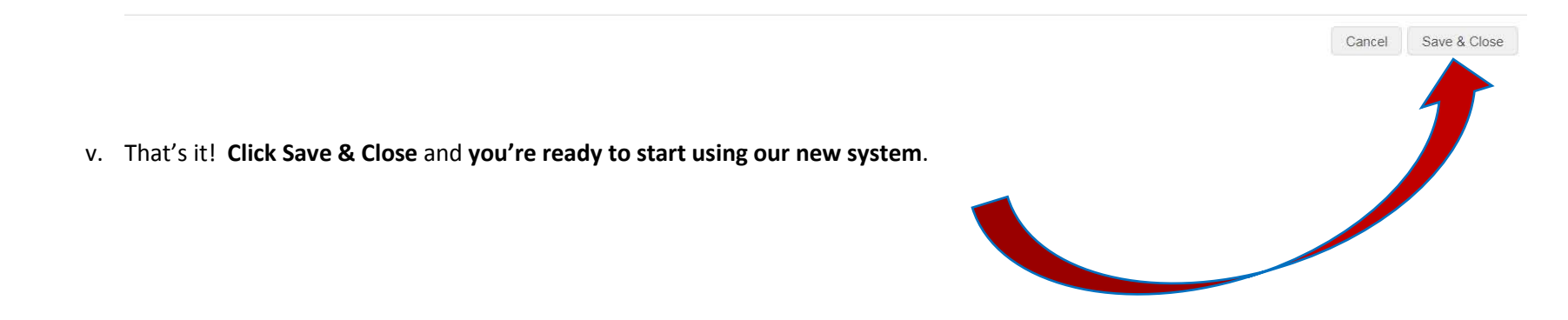

Please call our Recreation Customer Service hub at 510.981.5150 if you have any question.